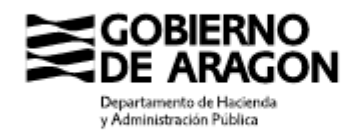

Calle Costa, 18 50001 Zaragoza (Zaragoza)

# **NOTA SOBRE IMPUESTO SOBRE SUCESIONES Y DONACIONES, SUCESIÓN ORDENADA MEDIANTE FIDUCIA. NUEVO MODELO DE DECLARACIÓN INFORMATIVA**

La Ley 15/2018, de 22 de noviembre, sobre la tributación de la fiducia aragonesa en el impuesto sobre sucesiones y donaciones (Boletín Oficial de Aragón, en adelante BOA, NÚM 24 de 13/12/2018), establece la obligación de presentar una declaración informativa.

El día 11 de febrero de 2021 ha salido publicada en el Boletín Oficial de Aragón (BOA núm.29) la [ORDEN HAP/38/2021, de 2 de febrero, por la que se aprueba](http://www.boa.aragon.es/cgi-bin/EBOA/BRSCGI?CMD=VEROBJ&MLKOB=1148740685252&type=pdf) **el modelo de declaración informativa** [relativa a la sucesión ordenada mediante fiducia](http://www.boa.aragon.es/cgi-bin/EBOA/BRSCGI?CMD=VEROBJ&MLKOB=1148740685252&type=pdf) en el Impuesto sobre Sucesiones y Donaciones y se dictan instrucciones sobre presentación y documentación.

## **¿Cúando existe la obligación de presentar la declaración informativa?**

- **Siempre que** dentro del plazo de presentación de la autoliquidación del impuesto sobre sucesiones **no** se hubiera ejecutado totalmente el encargo fiduciario.
- **No** existe la obligación cuando se haya optado por presentar una autoliquidación a cargo de la herencia yacente, según dispone el apartado 5 del artículo 133-2 de la Ley 15/2018.

#### **¿Quién debe presentar la declaración informativa?**

 $\checkmark$  Quien tenga la condición de administrador del patrimonio hereditario pendiente de asignación.

#### **¿Cúando hay que presentar la declaración informativa?**

- **La primera** declaración hay que presentarla dentro del plazo de presentación de la autoliquidación del impuesto (6 meses contados desde la fecha del fallecimiento).
- **La inmediatamente posterior** a la inicial deberá reflejar los datos y variaciones referidos a 31 de diciembre del año natural siguiente al del fallecimiento del causante.
- **Las sucesivas** declaraciones informativas, hasta la completa ejecución fiduciaria, se presentarán anualmente en el plazo de los tres meses siguientes al 31 de diciembre del año correspondiente.
- Cuándo el fallecimiento del causante se haya producido **después** de la entrada en vigor de la Ley 15/2018 de 22 de noviembre (**14/12/2018**) y **antes** de la entrada en vigor de la Orden HAP/38/2021, de 2 de febrero (**12/02/2021**):
	- o **Primera** declaración informativa: Se presentará en el plazo de seis meses contados desde el día 12 de febrero de 2021 con los bienes, derechos, deudas y gastos, y sus respectivos valores referidos a fecha del **fallecimiento** del causante.
	- o **Segunda** declaración informativa: Se presentará en el primer trimestre del año 2022 bienes, derechos, deudas y gastos, y sus respectivos valores referidos a **31 de diciembre de 2021**.

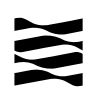

## **¿Cómo se cumplimenta el modelo?**

- Será **obligatoria** la utilización de las [aplicaciones informáticas](https://www.aragon.es/-/aplicaciones-y-programas-de-ayuda) de la Dirección General de Tributos.
- $\checkmark$  Información de cómo cumplimentar la declaración informativa: Ver ANEXO I

### **¿Documentación hay que aportar?**

- $\checkmark$  Primera declaración informativa:
	- $\circ$  Copia de la escritura pública donde se formaliza el inventario de todos los bienes, derechos, cargas y obligaciones.
	- o Valores a fecha del fallecimiento del causante.
	- o Porcentaje de titularidad y carácter privativo o consorcial.
	- o Documentación complementaria (si no consta en la escritura):
		- Certificación de defunción del causante
		- Certificación del Registro General del Actos de Última Voluntad
		- Copia de las disposiciones testamentarias.
	- o Supuestos especiales: Artículo 1.3 a), b) y c) de la Orden HAP/38/2021.
- $\checkmark$  Sucesivas declaraciones informativas:
	- o Valores referidos a 31 de diciembre del año correspondiente.

## **¿Dónde se presenta la declaración informativa?**

Se presentarán por duplicado en la oficina liquidadora competente que corresponda a la residencia habitual del causante.

[Oficinas liquidadoras de la Comunidad Autónoma de Aragón](https://www.aragon.es/-/oficinas-tributarias)

Zaragoza a 17 de febrero de 2021

# **ANEXO I**

# **Portal de presentación telemática del Impuesto de Sucesiones y Donaciones (YAFARSYD)**

# **DECLARACION INFORMATIVA FIDUCIA ARAGONESA**

**Manual de Usuario**

Versión: v.1.4

Fecha: Febrero de 2021

**Servicio de Informática Tributaria Dirección General de Tributos Departamento de Hacienda y Administración Pública**

# **Índice**

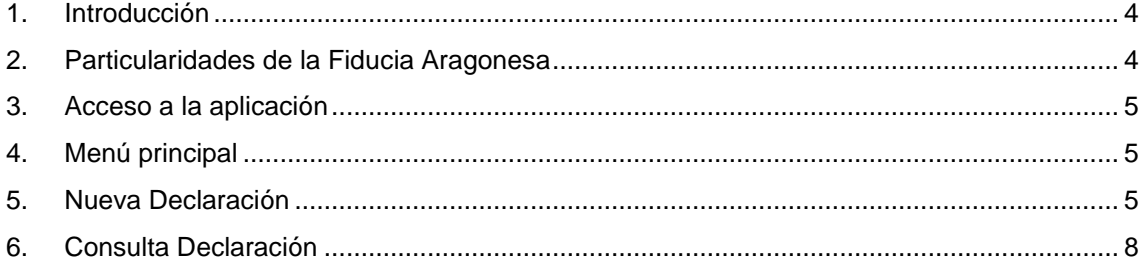

## <span id="page-3-0"></span>**1. Introducción**

El Portal del Impuesto de Sucesiones y Donaciones (en adelante YAFARSYD) incorpora las herramientas necesarias para la confección online de autoliquidaciones del impuesto de sucesiones y donaciones. En referencia a la fiducia aragonesa, ordenada en Ley 15/2018, de 22 de noviembre, sobre la tributación de la fiducia aragonesa en el Impuesto sobre Sucesiones y Donaciones, este portal incluye la posibilidad de presentar autoliquidaciones de fiducia con cargo a la herencia yacente, y ahora también la posibilidad de crear declaraciones informativas, según lo establecido en la Orden HAP/38/2021, de 2 de febrero, por la que se aprueba el modelo de declaración informativa relativa a la sucesión ordenada mediante fiducia en el Impuesto sobre Sucesiones y Donaciones.

# <span id="page-3-1"></span>**2. Particularidades de la Fiducia Aragonesa**

Para las herencias ordenadas mediante fiducia en caso de fallecimientos acaecidos a partir del 14 de diciembre de 2018 (inclusive) el Decreto Legislativo 1/2005, del Gobierno de Aragón, modificado por Ley 15/2018, indica que se debe realizar una declaración informativa, pero recoge la posibilidad de que el administrador presente una autoliquidación a cargo de la herencia yacente. Esta circunstancia de autoliquidación con cargo a la herencia yacente es la que se realiza mediante el hecho imponible de *Fiducia Aragonesa*.

En caso de que se desee presentar una *ejecución* de la Fiducia, esta se declarará mediante el hecho imponible de *Herencia*.

En el asistente de confección, la aplicación adapta los datos solicitados a las particularidades de la Fiducia con cargo a la herencia yacente. Puede consultar el documento disponible en la web de la D.G. de Tributos con las explicaciones al respecto:

#### [Notas SYD Autoliquidación Fiducia. Julio 2019.pdf](https://www.aragon.es/documents/20127/3449688/Notas+SYD+Autoliquidaci%C3%B3n+Fiducia.+Julio+2019.pdf/77d91a28-4680-a01f-f85b-f0ec462015d2)

En caso de que se desee presentar una declaración informativa, se hará tal como se explica en el apartado 5*.- Nueva Declaración*.

## <span id="page-4-0"></span>**3. Acceso a la aplicación**

En función del perfil del usuario, particular o profesional, existen dos accesos diferenciados a YAFARSYD, en ambos casos requiere un registro previo. Tanto los enlaces para el acceso y el registro como la explicación de los mismos están accesibles desde la página web de Tributos en el Gobierno de Aragón. (www.aragon.es/-/tributos)

Profesionales:

Acceso y registro:<https://aplicaciones.aragon.es/yafarcentral/>

#### Particulares:

Acceso: [https://preaplicaciones.aragon.es/yafarsyd/login\\_web.public](https://preaplicaciones.aragon.es/yafarsyd/login_web.public)

<span id="page-4-1"></span>Registro:<https://aplicaciones.aragon.es/tributil/solicitudAltaSydweb.action>

### **4. Menú principal**

Desde el menú principal se puede acceder a las diferentes secciones de la aplicación. Estas son:

- **Consulta Expediente**: Consulta de las autoliquidaciones grabadas en la aplicación, permitiendo el acceso al detalle de las mismas.
- **Nuevo Expediente**: Se inicia el asistente de confección de un nuevo expediente.
- **Simulador**: Realizar el cálculo de una autoliquidación, sin la actualización de los datos, introduciendo únicamente la información necesaria para realizar dicho cálculo.
- **Consulta Declaración**: Consulta de las declaraciones informativas de Fiducia Aragonesa grabadas en la aplicación, permitiendo el acceso al detalle de las mismas.
- **Nueva Declaración**: Asistente para la confección de una nueva declaración informativa de Fiducia Aragonesa

<span id="page-4-2"></span>**Consulta Expediente** Nuevo Expediente Simulador Consulta Declaración Nueva Declaración

#### **5. Nueva Declaración**

Con esta opción creamos una nueva Declaración informativa de Fiducia Aragonesa, según Ley 15/2018, de 22 de noviembre, sobre la tributación de la fiducia aragonesa en el Impuesto sobre Sucesiones y Donaciones, y acorde al modelo publicado en ORDEN HAP/38/2021, de 2 de febrero.

En la primera pantalla nos pedirá unos datos obligatorios que se muestran con un "\*" como son la Fecha de Referencia de la Declaración, la Oficina competente y el Tipo de Declaración, es decir, si es Primera Declaración o es una Declaración Anual. También nos pedirá opcionalmente el Número expediente Gestoría que es una referencia para posteriormente poder localizar le Declaración, se puede introducir cualquier carácter alfanumérico como, por ejemplo: "Fiducia\_032".

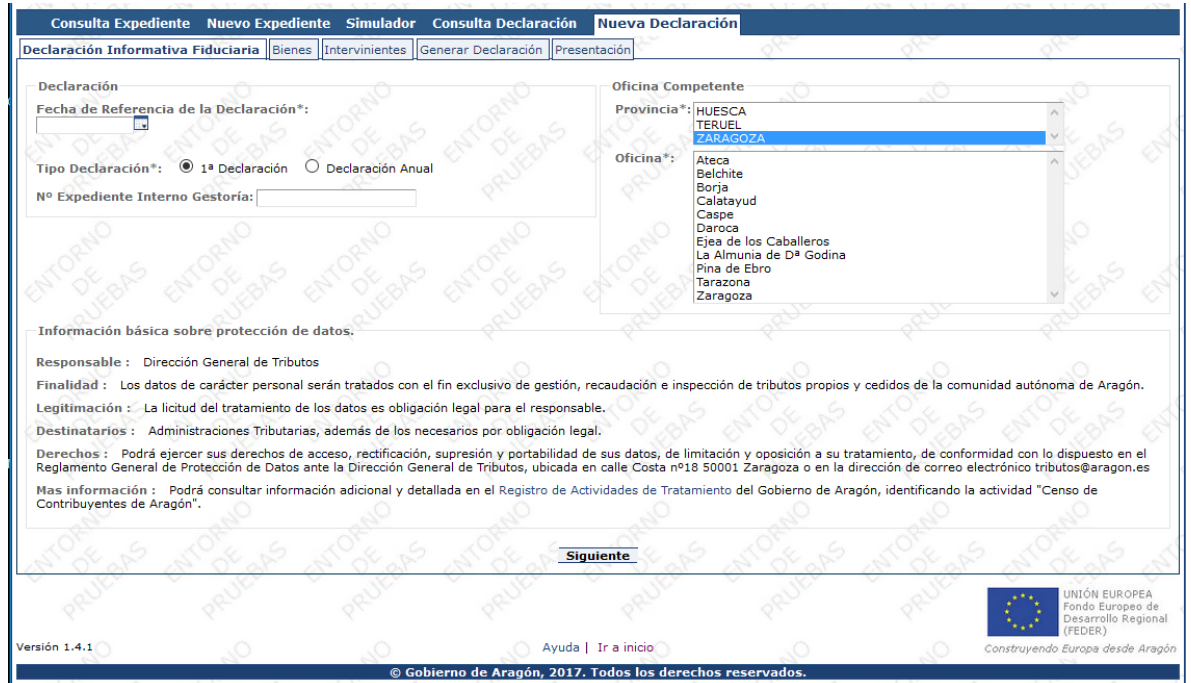

Una vez rellenada esta pantalla, en la siguiente nos pedirá los bienes y para cada uno nos pedirá unos datos dependiendo del tipo de bien que corresponde.

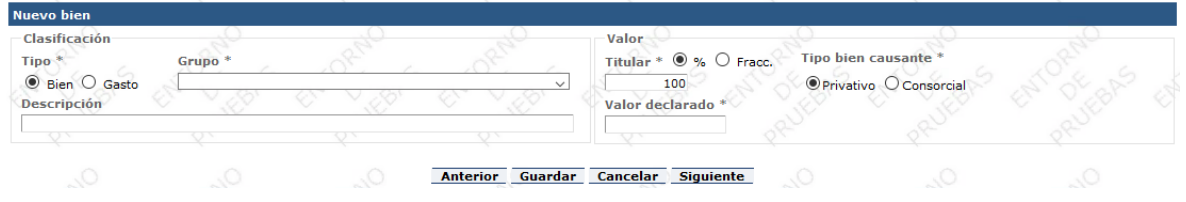

Se ha de pulsar el botón *Guardar* para almacenar los datos introducidos. Se pueden introducir **nuevos registros**, rellenando los campos y dándole de nuevo a *Guardar*.

En el momento de guardar, se hace una validación de la información introducida, por ejemplo, que en el campo *valor catastral* sólo se hayan introducido dígitos, o que se hayan completado todos los campos obligatorios.

Conforme se vayan guardando los datos, en la parte superior de la pantalla, se mostrará un listado con todos los bienes y gastos introducidos, mientras que en la parte inferior aparecen campos vacíos para introducir los datos de un nuevo bien. Para facilitar la identificación, los gastos se muestran en color rojo.

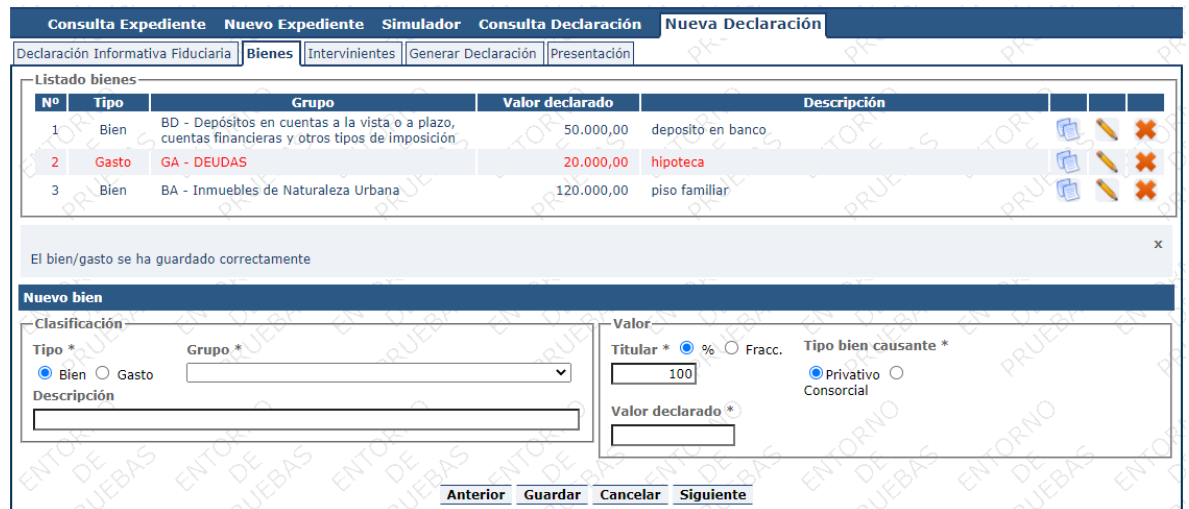

En el listado de los bienes se pueden realizar las acciones de copiar el Bien/Gasto para añadir uno nuevo, editar la información del Bien/Gasto, o eliminarlo.

Una vez finalizada la descripción de los bienes, tras pulsar "Siguiente" se pasará a la pestaña de los intervinientes de la Declaración, en la que tendremos que introducir los 3 intervinientes obligatorios de una declaración informativa de Fiducia: Causante, Fiduciario y Beneficiario/s.

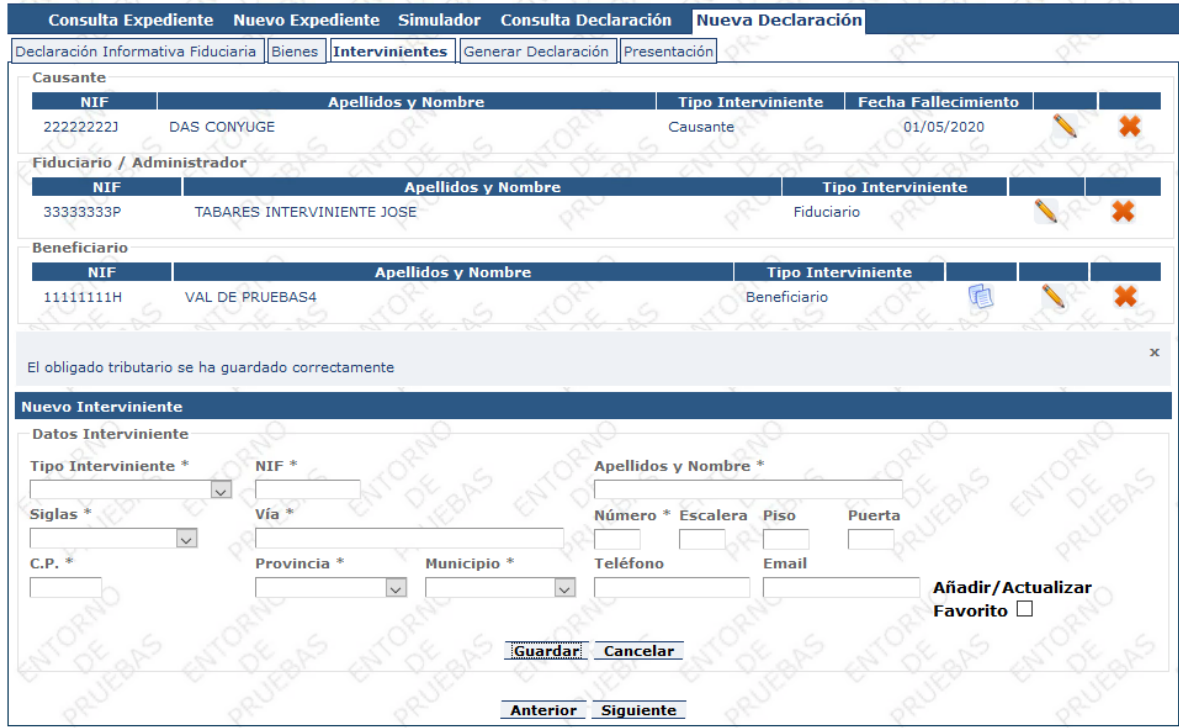

Igualmente, en el listado de los intervinientes podremos editar la información del interviniente, eliminarlo, o copiarlo para añadir uno nuevo con los mismos datos, en este caso solo con Beneficiarios, por ser Causante y Fiduciario únicos.

Una vez introducidos los intervinientes de la Declaración, podremos pasar a la pestaña de "Generar Declaración", en donde se muestra un resumen de la Declaración realizada, quedándose asignada a un Expediente que se ha creado con los datos indicados en la pantalla inicial. Desde aquí, tendremos que generar la Declaración, pulsando el botón "Generar":

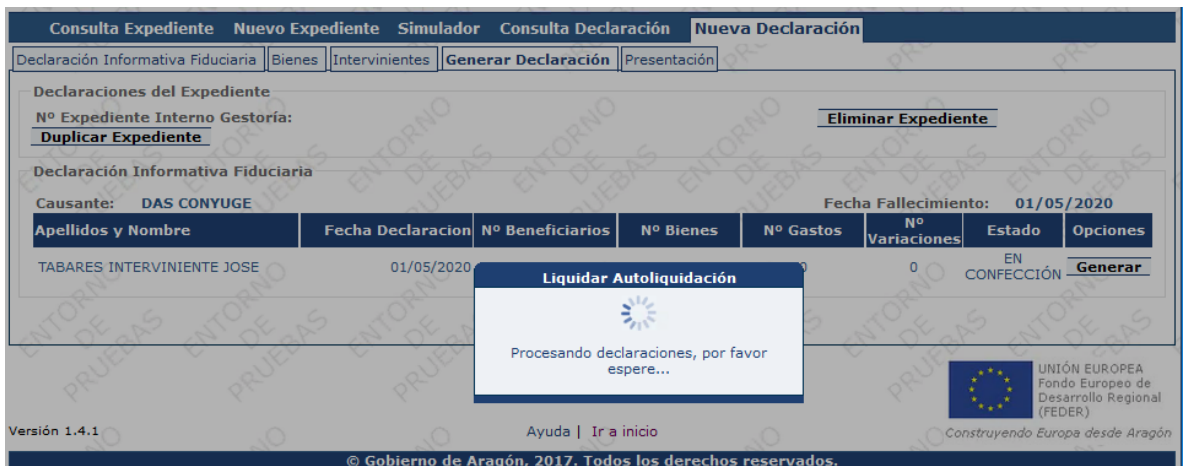

Esta acción nos pasa a una ventana en la que seleccionaremos el presentador de la declaración, pudiendo elegir entre:

- El "Titular del contrato" indicado en el alta en la aplicación.
- El "Obligado Tributario", pudiendo seleccionar entre fiduciario o beneficiarios de la declaración.
- "Otro presentador" que elijamos, indicando NIF y nombre.

Una vez rellenado ese dato del presentador, pulsamos el botón "Siguiente" y la declaración se quedará en estado "PTE. LIQUIDAR" a la espera de que se imprima y se presente en una ventanilla liquidadora de una Oficina Tributaria del Gobierno de Aragón.

La declaración generada ya no se podrá modificar, sólo consultar desde "Consulta Declaración".

Una vez que se haya presentado en una Ofician, el estado de la declaración cambiará a "PRESENTADA".

# <span id="page-7-0"></span>**6. Consulta Declaración**

En el menú principal tenemos esta opción desde donde se puede consultar las declaraciones informativas de Fiducia Aragonesa que hemos realizado y el estado de presentación en las que están:

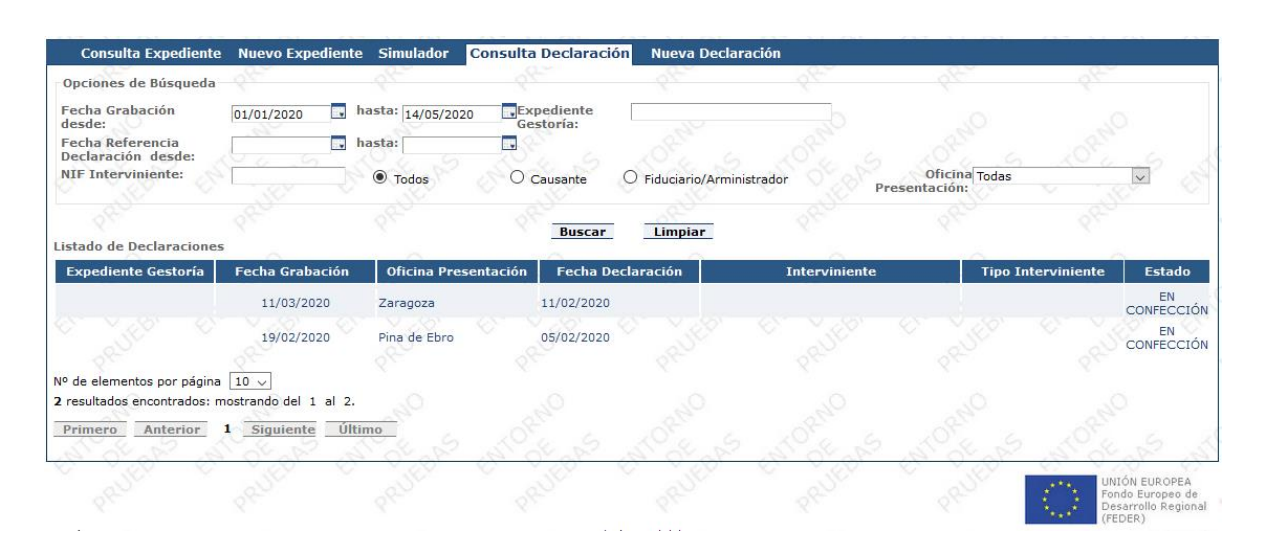

Al hacer click en cualquiera de las declaraciones nos lleva a ella y si no está finalizada la podemos editar. Si la declaración está ya presentada en ventanilla tributaria el sistema lo detecta y aparecerá en el estado como presentada.